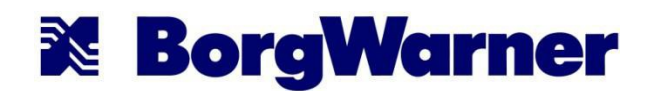

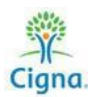

## **Completing your Health Risk Questionnaire**

To get to the myCigna website, go to www.mycigna.com. As an alternative, you can also download the free myCigna app for your smart phone. New Enrollees will need to "register now" to create anaccount the firsttime using the site.

1. Once you log into your mycigna.comaccount, use the "Wellness" tab at the top of the page and select "MyHealthAssessment".

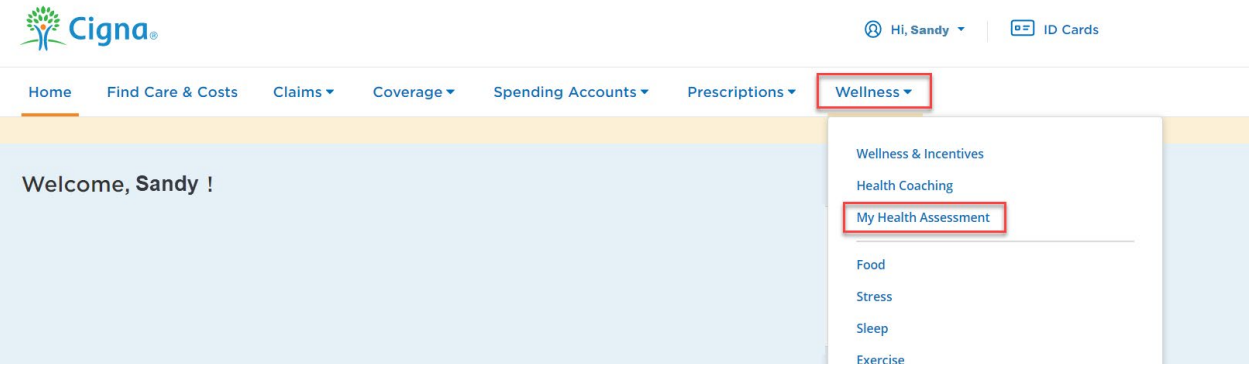

2. Clickon "Next" on the welcome page. On the next screen, "Agree" tothe Privacy Statement

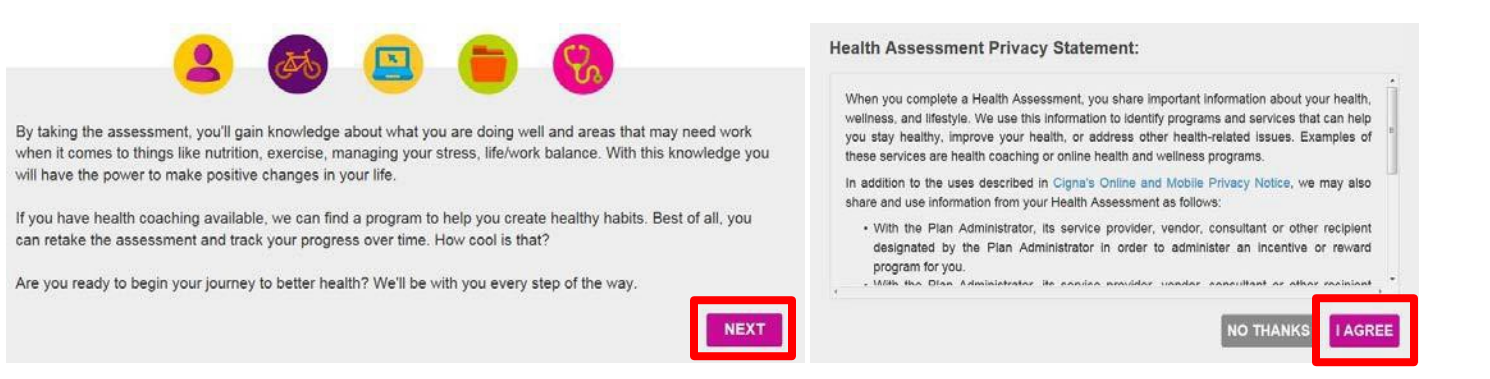

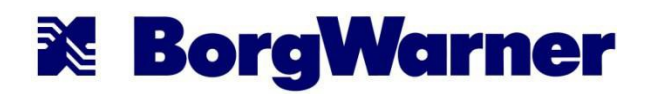

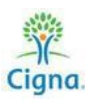

3. Identify your gender, race, and birthdate. (Note: Women will need toidentify if they're pregnant or not pregnant)

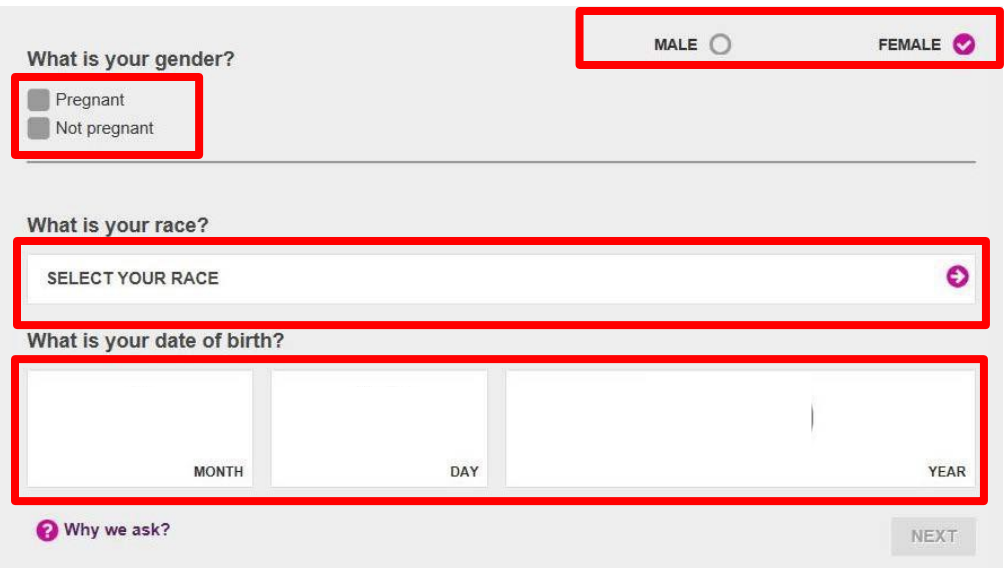

4. Choose "Let's Take a More Traditional Approach." When prompted again, confirm that you'd like to take a more traditional approach.

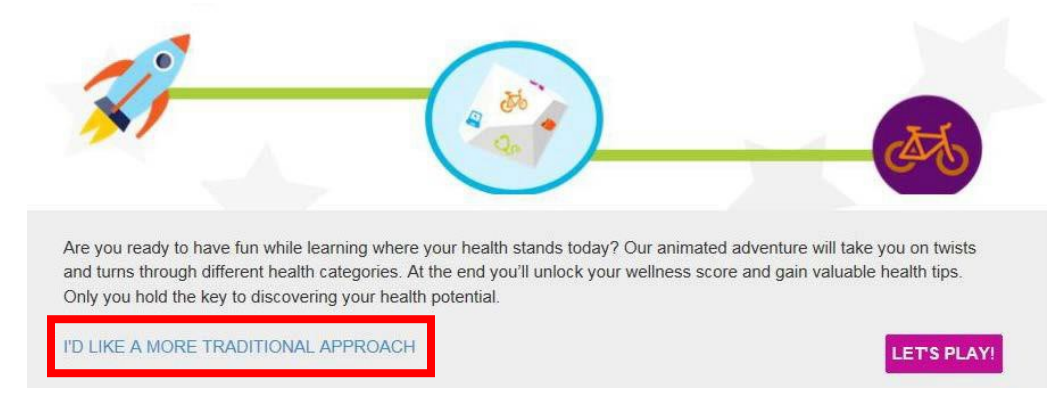

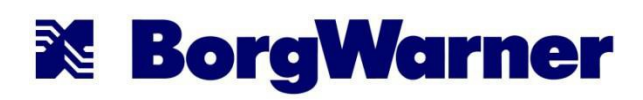

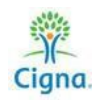

5. Click on "Let's Do This!" The Personal Information sections asks questions about your personal health, like cholesterol, and blood pressure. If you do not know these values, feel free to click "I don't know" or "I'm not sure". You will have the option to update your personal information if you want to (this is not required) and you can re-take the assessment at any time.

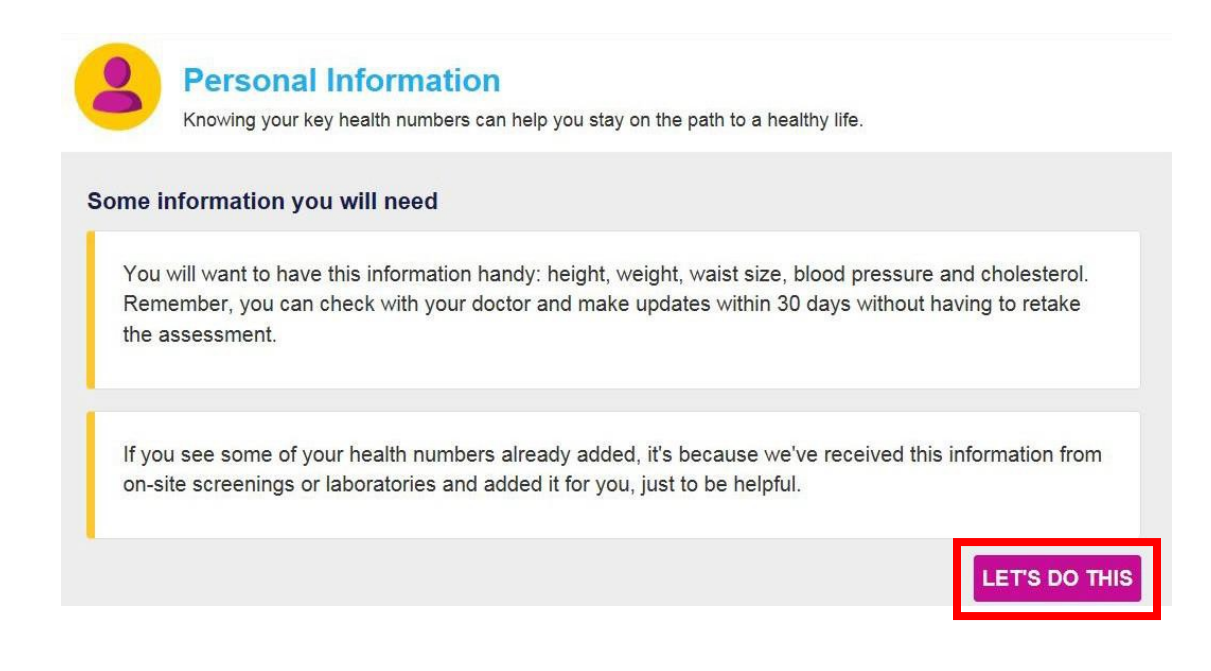

6. There are 5 categories that you will need to complete (Personal Information, Lifestyle, Life & Work, Medical History, and Health Screenings). Atthe end of eachsection, click on "Let's move on to the next category."

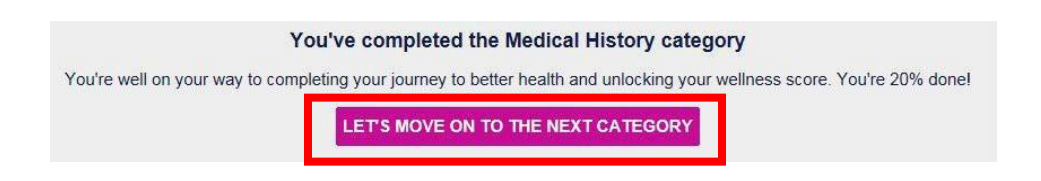

After you finish the Health Assessment (HRQ), a message will appear on the screen that says "congratulations on completing your health assessment".**Be sure that you view this message to confirm your completed assessment has been submitted to Cigna.** You may email a confirmation to yourself if you wish, but this step is not required for BorgWarner. The point for completion of the Health Assessment (HRQ) will automatically be loaded into your myCigna.com Incentive Awards dashboardin about a week after the successful completion date.

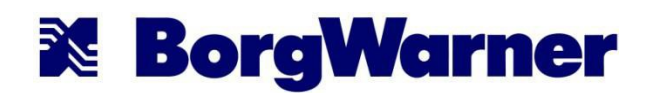

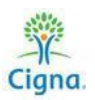

## **Completing your Health Risk Questionnaire – Mobile App Instructions**

1. Download the myCigna mobile app if you haven't already done so.

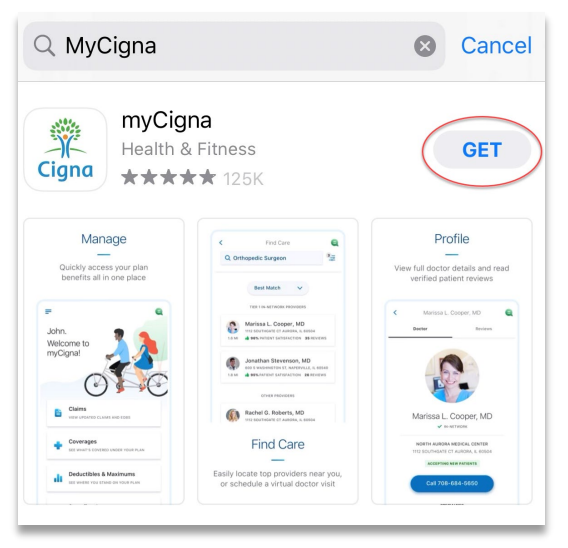

2. New Enrollees will need to "register" to create an account the first time. Otherwise, if you are a returning user then log in with your username and password.

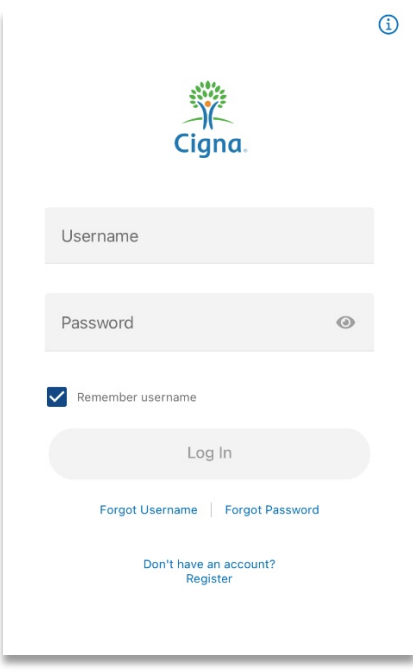

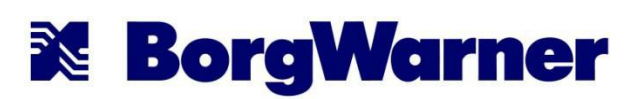

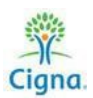

3. After you log in, scroll down and click on 'Health Assessment.'

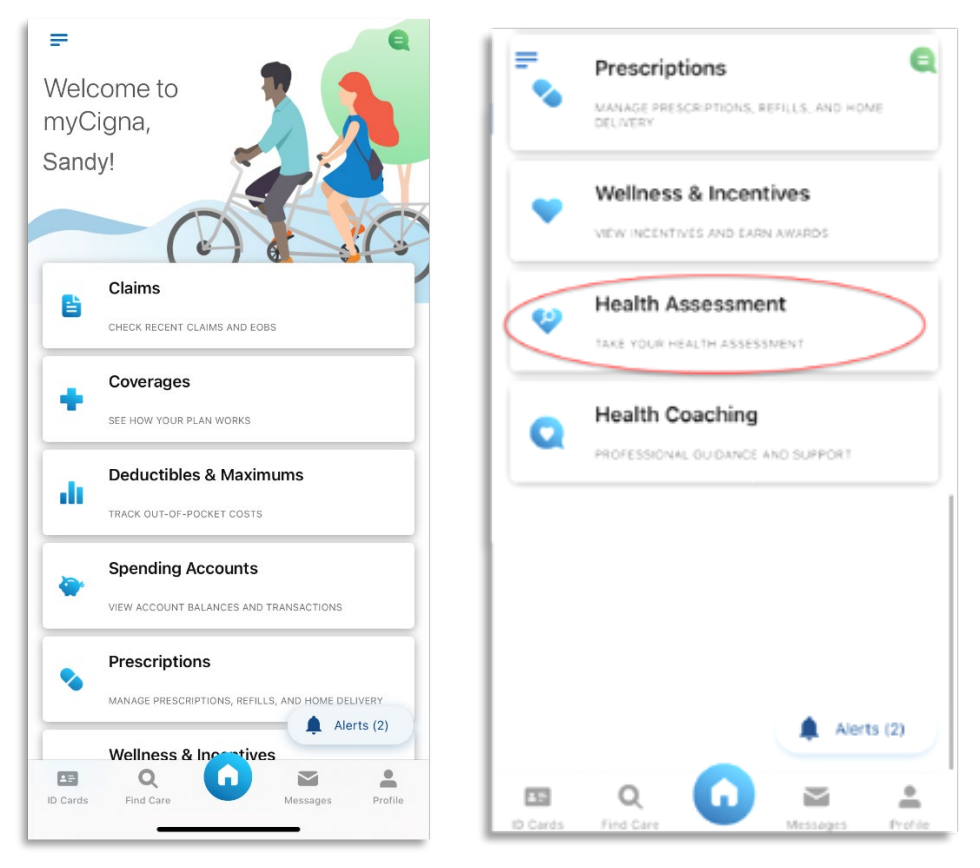

4. Click on "Next" on the welcome page. On the next screen, read through and "Agree" to the Privacy Statement.

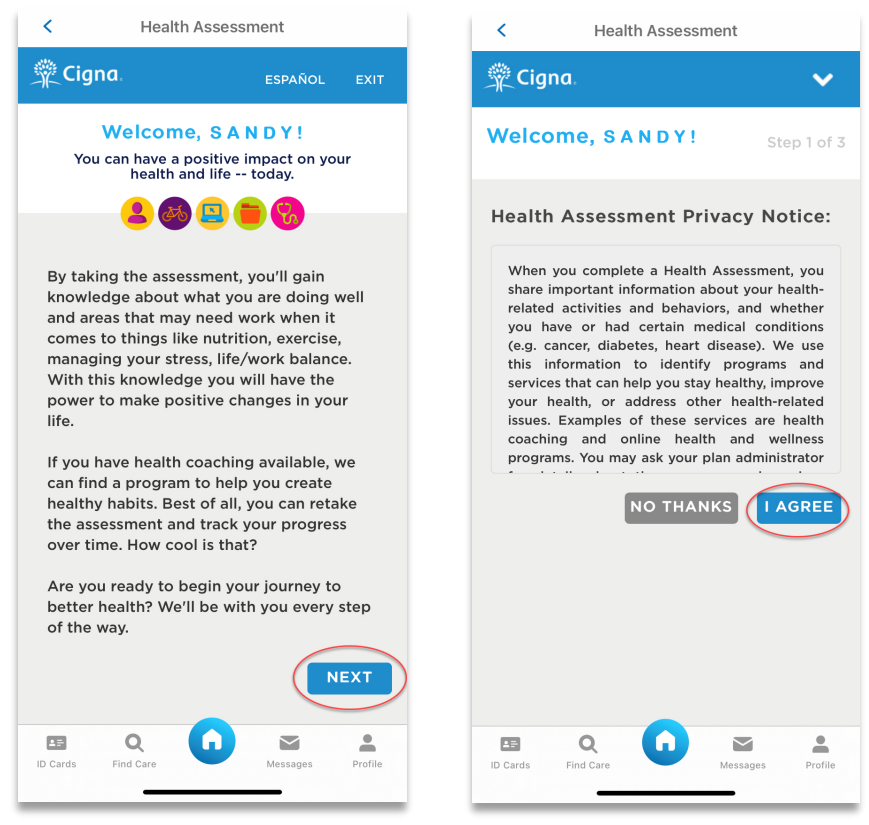

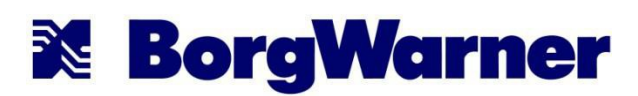

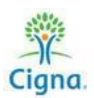

5. Identify your gender, race, and birthdate.

(Note: Women will need to identify if they're pregnant or not pregnant)

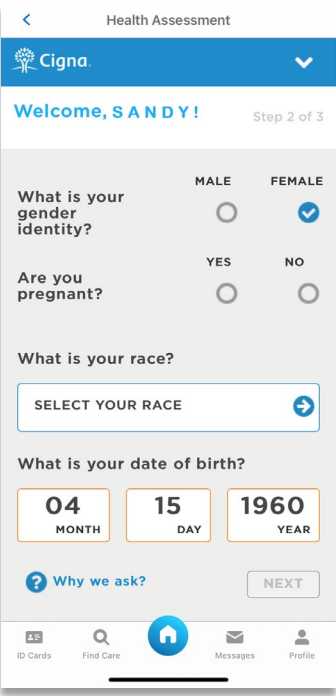

6. Click on "Let's Do This!" The Personal Information sections asks questions about your personal health, like cholesterol, and blood pressure. If you do not know these values, feel free to click "I don't know" or "I'm not sure". You will have the option to update your personal information if you want to (this is not required) and you can retake the assessment at any time.

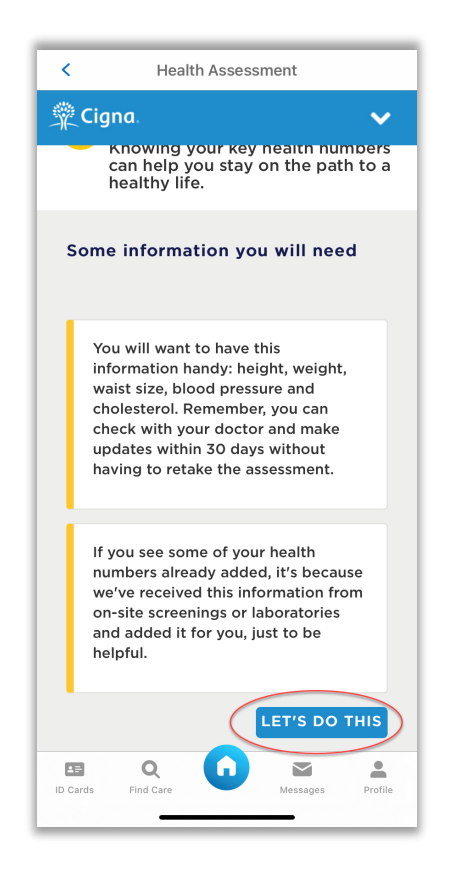

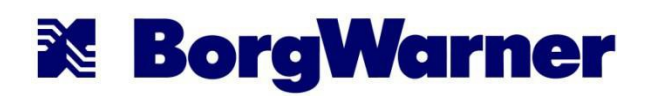

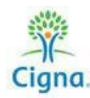

7. There are 5 categoriesthat youwill need to complete (Personal Information, Lifestyle, Life & Work, Medical History, and Health Screenings). Atthe end of eachsection, click on "Let's move on to the next category."

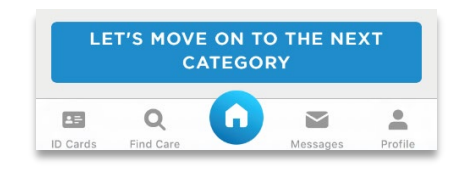

8. After you finish the HealthAssessment(HRQ), a message will appear on the screenthat says "congratulations on completing your health assessment" along with your score. **Be sure that you view this message to confirm your completed assessment has been submitted to Cigna.** You may email a confirmation to yourself if you wish, but this step is not required for BorgWarner. The point for completion of the Health Assessment (HRQ) will automatically be loaded into your myCigna.com Incentive Awards dashboardin about a week after the successful completion date.

You can re-take the assessment at any time and track your progress

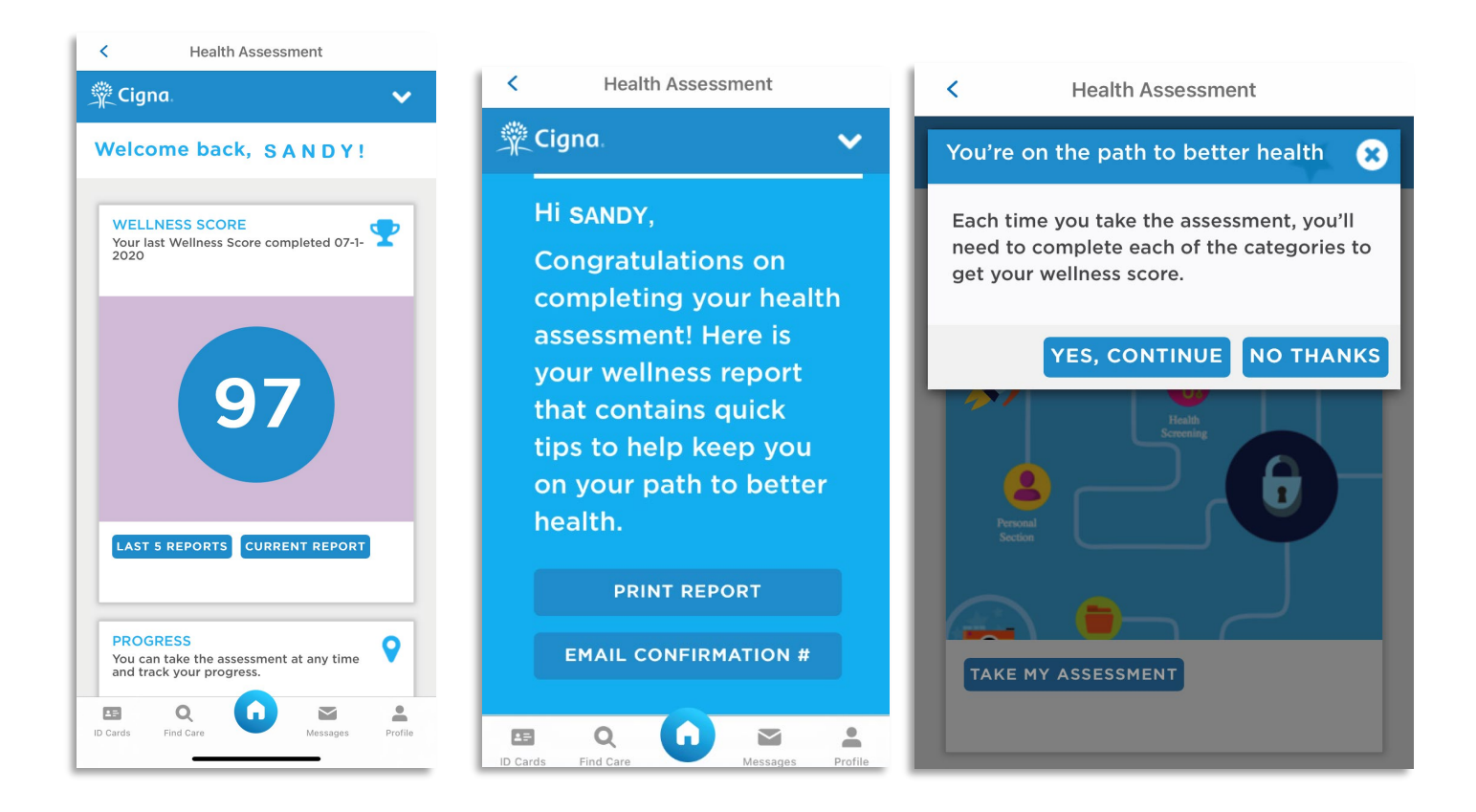